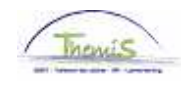

**Processus num** 

Version 06-11-2009

**Instruction de travail num : Attribution de l'indemnité bicyclette** 

Pour attribuer l'indemnité bicyclette, il faut passer par diverses rubriques :

- 1. Données d'emploi
- 2. Code salarial

## **1. Données d'emploi.**

Dans le composant ''Données d'emploi'', cliquez sur ''Dist.domicile travail''.

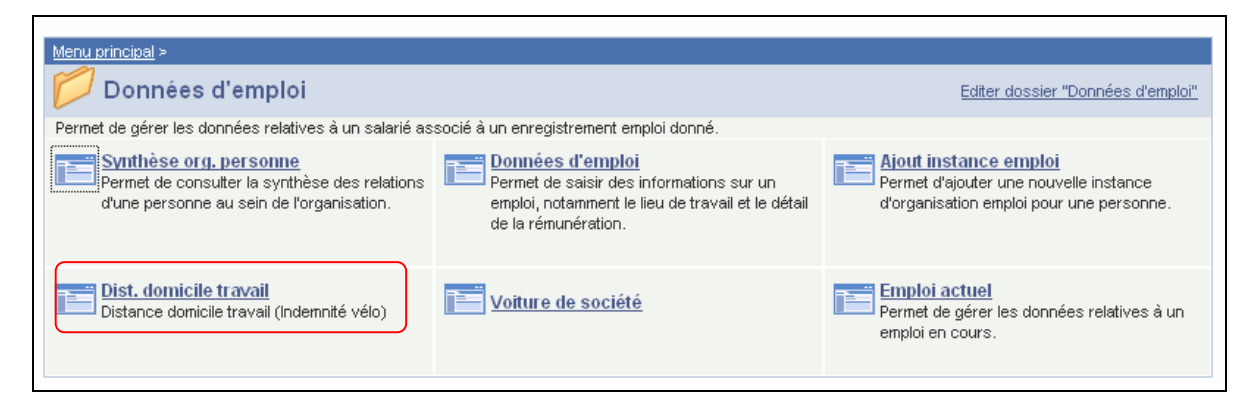

Attribuez la ''Date effet'' (elle correspond à la date à partir de laquelle le droit à l'indemnité bicyclette commence).

Le "Statut" est actif.

Dans ''Dist.Max'', remplissez la distance que l'intéressé parcourt en vélo par jour (correspond à la distance du document F/L-042)

Quand le membre du personnel a droit à plusieurs trajets, remplissez la distance du plus long trajet.

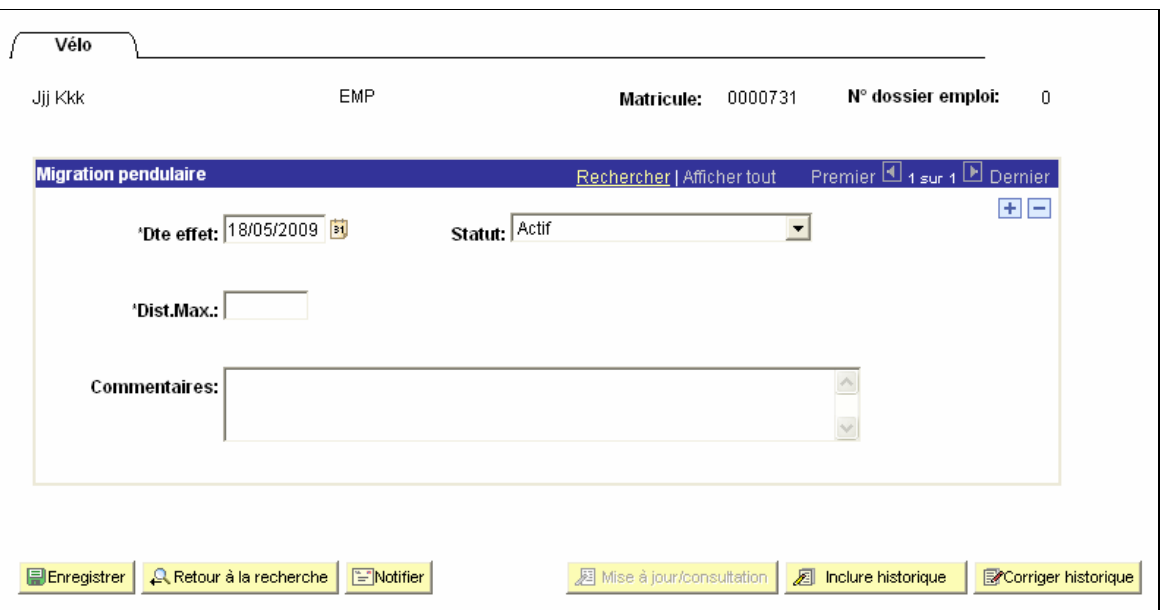

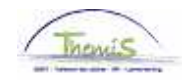

Cliquez sur **El Enregistrer** 

**Allez plus loin dans le processus pour valider.**  (Instruction de travail num XXX)

## **2. Code salarial**

Dans le composant ''Codes salariaux'', cliquez sur ''Codes salariaux variables''.

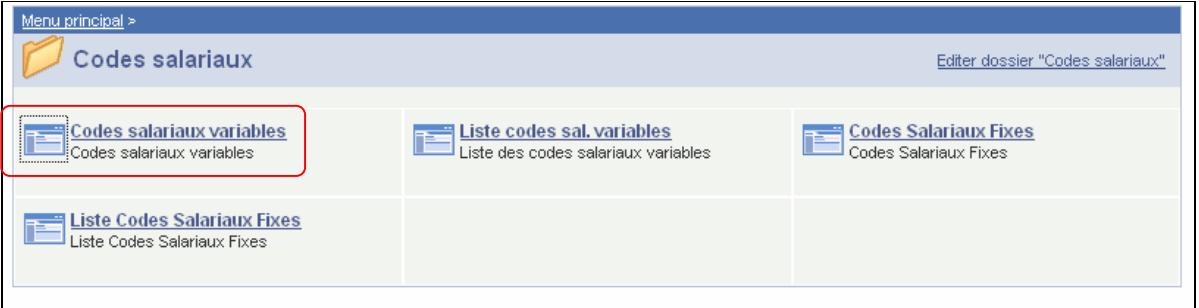

Le code salarial variable ''4024-I.Bicyclette'' doit être encodé dans les ''codes salariaux variables'' :

- Date de début et fin : Premier et dernier jour du droit à l'indemnité bicyclette<br>
Statut : Actif
- $\blacksquare$  Statut :

Dans les ''Paramètres'', le ''nombre de kilomètres'' total que le membre du personnel a effectué sur le mois. Ce chiffre doit être un multiple du nombre de kilomètres encodé dans le composant ''Données d'emploi''\_ ''Dist.domicile/travail''. Sinon, un message d'erreur apparaîtra. Ce message d'erreur apparaît comme un avertissement et ne bloque pas le travail.

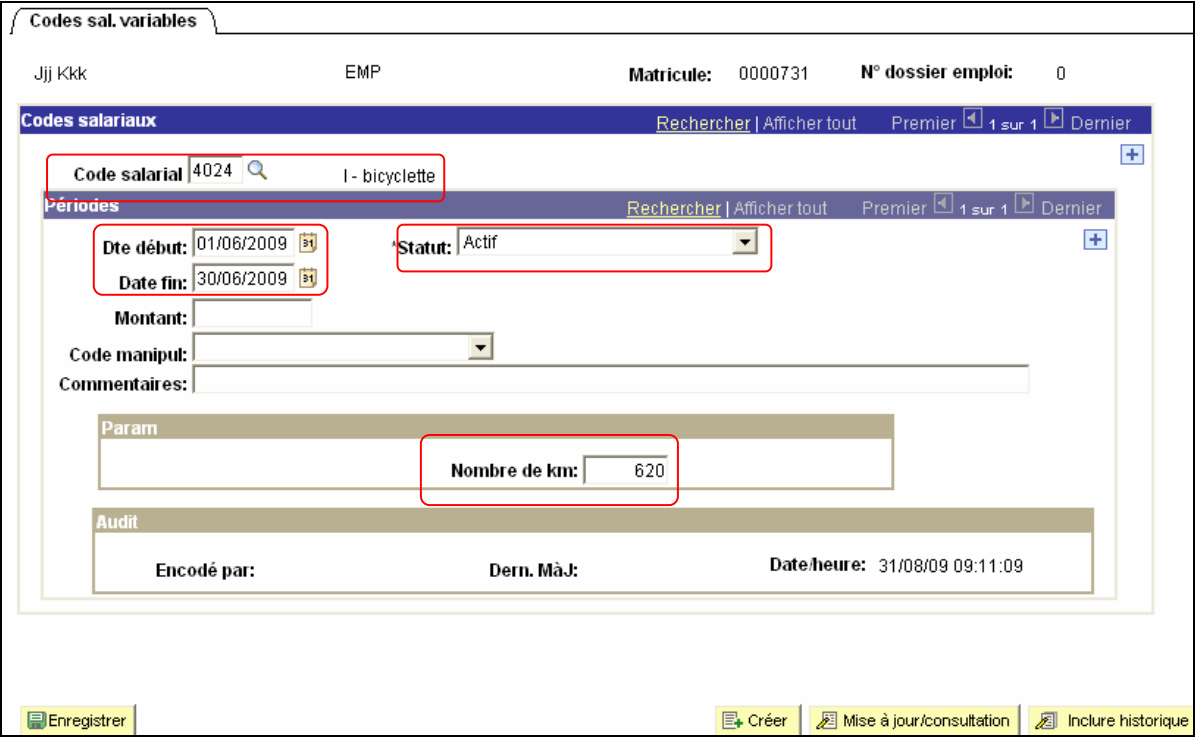

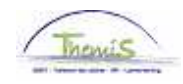

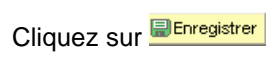

**Allez plus loin dans le processus pour valider, éventuellement vérifier et approuver.**  (Instruction de travail num XXX)

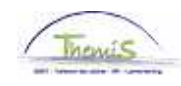

## **NE PAS OUBLIER**

de valider, de (laisser) vérifier et de (laisser) approuver.